# HEIN

#### Published on *Hunter Industries* [\(http://www.hunterindustries.com](http://www.hunterindustries.com))

[Home](http://www.hunterindustries.com/) > Editing Decoders on Hunter VSX/IDS Field Controllers

**Products: VSX Field [Controller,](http://www.hunterindustries.com/irrigation-product/golf-central-control/vsx-field-controller) [1]**  $\overline{\text{IDS}}$  $\overline{\text{IDS}}$  $\overline{\text{IDS}}$  [2] **Topics:** Adjustment, FAQs, Troubleshooting

**Edit Decoders:** This option only appears in VSX/IDS Field Decoder Controllers. Decoder controllers are always configured for 103 stations, plus a Pump output. Each station has a corresponding decoder installed in the field, connected to a two-wire path.

The Edit Decoder function allows you to change the assignments of decoder identification numbers to station numbers in the field.

This can be used whenever a decoder is replaced, added, or exchanged with another decoder, after initial setup.

**Note:** The Edit Decoder function may also be used for initial setup of all the decoders in a controller, but full system setup is much faster and easier with the GVIK1 software available from Hunter. GVIK1 has additional diagnostic features for decoder systems.

Before editing a decoder, you must know the Serial Number of the new decoder. This is a unique 8-digit number, printed on a metallic tag on the side of the decoder itself (such as the GVIKDEC single-station decoder). On an ICD decoder the serial number is located above the foil label.

The GVIKDEC4 4-station decoders actually have four individual Serial Numbers. The first seven digits are fixed, and the 8th digit is always 1, 2, 3, or 4, corresponding to the individual color-coded outputs of the decoder to the solenoids. These are also listed on the metallic tag.

The Serial Number of an individual decoder cannot be changed in the decoder itself. The Edit Decoder function only assigns the predetermined Serial Numbers of the decoders to the Station Numbers of the Field Controller.

The Power Factor (Pwr) has a default value of 2, with a possible range of 1-5. This determines the amount of power consumed by a particular decoder in the field. "2" is almost always the correct setting to use. The range of settings is to handle unusual situations, including very long wire runs or increased wire resistance due to the age of the wire. Increased Power Factors may detract from the total power available to the field, and should be used only after consulting with Hunter Field Services.

### **To Edit a Decoder:**

1. Press **Options** repeatedly...

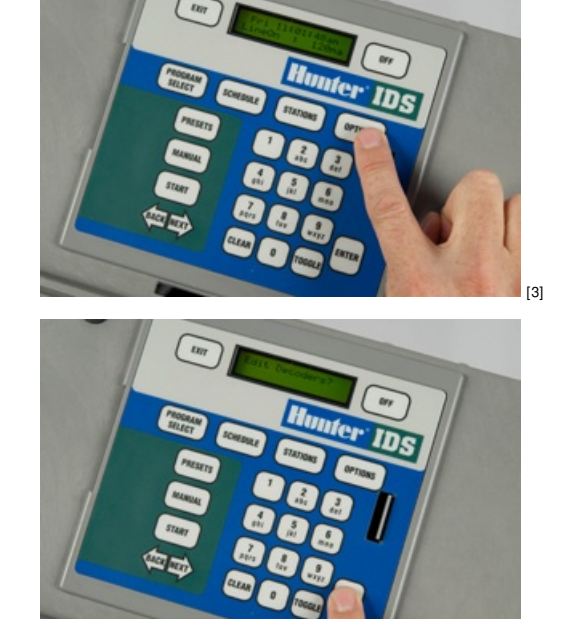

2. The display will show **"Edit Decoders?"**, press ENTER.

3. The display should now read **"90000000"**.

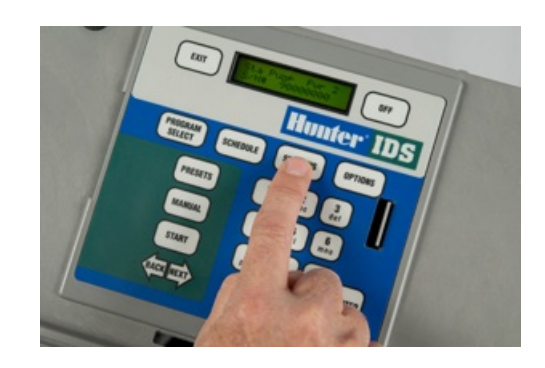

The first station to be shown is always the Pump output, which counts as a station in decoder systems (technically, the Pump is station #0). Subsequent stations are shown by their station number, from 1 to 103.

Since the cursor is already under the Serial Number, you can type in a new decoder Serial Number for the Pump, if that is the decoder you want to edit. You must type all 8 digits, and press ENTER.

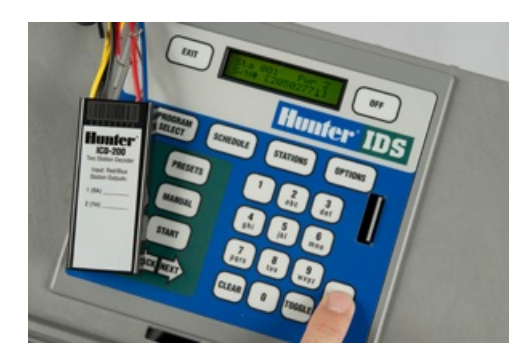

To advance to another station #, you can simply press the STATIONS button until the number of the station you want to edit appears. You may also use the NEXT button to move the cursor to the station field ("Pump"), then type the number of the station you want to edit, and press ENTER. The display will immediately show the decoder information for the new station you have entered.

Continue editing any other decoders (press Stations again or type the station number as described above), and when you are finished, press EXIT. The display will show:

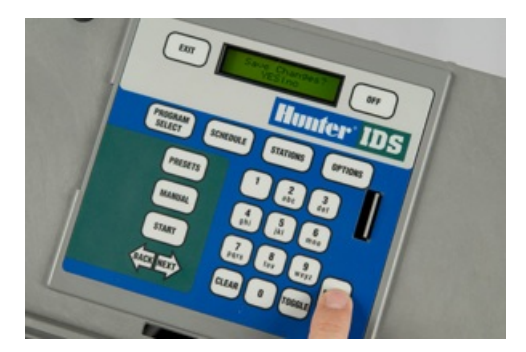

If you press ENTER, the changes will be saved. You may also TOGGLE to "NO" and press ENTER if you want to discard the changes.

**Note:** Decoder edits are automatically stored in memory, and must be "dumped" every 4 edits. If you edit more than 4 consecutive decoder stations in a session, the display will periodically show the "Save Changes? YES|no" as you advance with the STATIONS button. If you want to save the changes you've already made and continue editing, just press ENTER. The display will briefly show SAVED! And then the next Station.

Also, if you type the station numbers directly into the station number field and press ENTER, you will also receive the "Save Changes? YES|no" message if you entered a station more than 4 digits higher than the last one you edited. Just press ENTER. The display will briefly show SAVED! and will then show the Station you typed.

**Rate this Article:** \*\*\*\*\* Average: 5 (2 votes)

## **Related Links**

**Source URL (retrieved on** *02/27/2015 - 05:32* **):** <http://www.hunterindustries.com/support/editing-decoders-hunter-vsxids-field-controllers>

#### **Links:**

- [1] http://www.hunterindustries.com/irrigation-product/golf-central-control/vsx-field-controller
- [2] http://www.hunterindustries.com/irrigation-product/discontinued-models/ids
- [3] http://www.hunterindustries.com/sites/default/files/ids\_decoder\_prg\_1.jpg